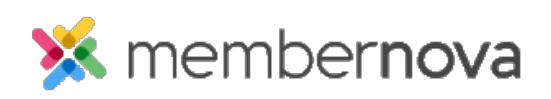

[Help Articles](https://www.membernovasupport.com/kb) > [Administrator Help](https://www.membernovasupport.com/kb/administrator-help) > [Website](https://www.membernovasupport.com/kb/website) > [Website Settings](https://www.membernovasupport.com/kb/website-settings-1) > [How to upload an Apple](https://www.membernovasupport.com/kb/articles/how-do-i-upload-an-apple-touch-icon) [Touch Icon](https://www.membernovasupport.com/kb/articles/how-do-i-upload-an-apple-touch-icon)

How to upload an Apple Touch Icon

Omar S. - 2023-02-15 - [Website Settings](https://www.membernovasupport.com/kb/website-settings-1)

You are able to add an Apple Touch Icon for your website. This will appear in the Apple Touch Bar on appropriate Apple devices that have a touch bar.

- 1. Click **Settings** or the **Gear icon** on the left menu.
- 2. Click the **Website & Branding** tab.
- 3. Click the **Apple Touch** link in the **Logos and Images** section.
- 4. On the **Edit Apple Touch Icon** page, click **Choose File** (it may also say **Browse** or **Upload** depending on your browser).
- 5. Using the file explorer, select the image file you want to use as the Apple Touch Icon.
- 6. Once the Apple Touch icon is uploaded, click the **Save** button.

## Note

Only .png type image files are able to be used for the Apple Touch Icon.

To remove the Apple Touch Icon, click the **Delete** button on the **Edit Apple Touch Icon** page, just below the Apple Touch Icon preview.